# INSTRUCTIONS

**0800 607 028** PROGRAMMING **sales@windsorhardware.co.nz windsorhardware.co.nz**

# **TOUCHPAD ELECTRONIC DEADBOLT LOCK**

## **Product codes: 1391**

# Operational Interface

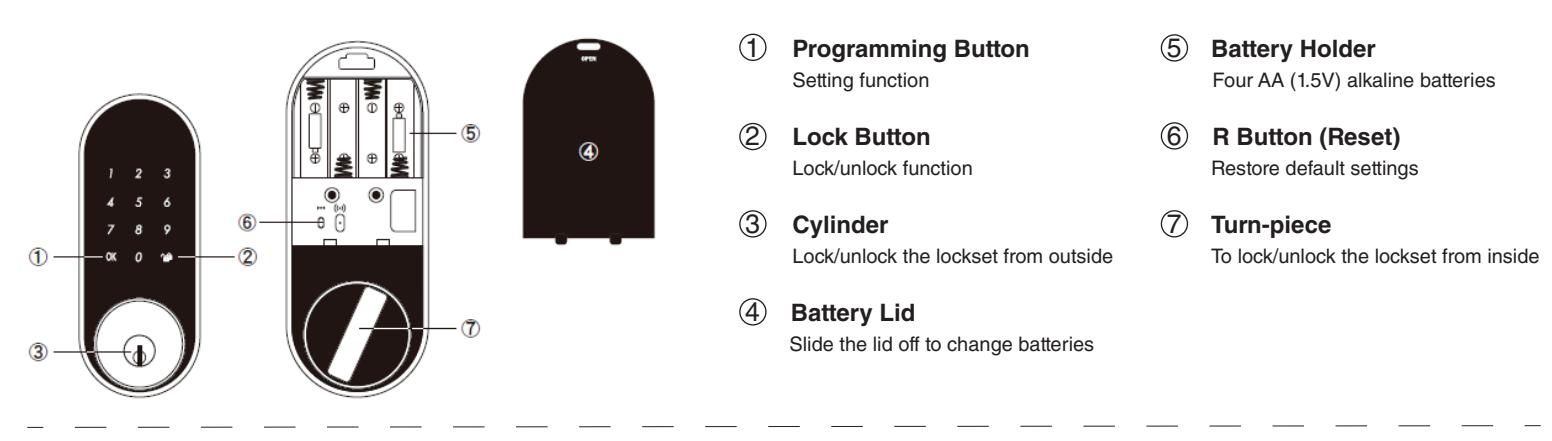

# Operating Instructions

- **Do not use any chemical liquid or lubricant oil with additives to clean the lock body. It can damage the surface and mainboard.**
- **Keep the door open while programming to avoid being locked out accidentally.**
- > The lock contains one factory-preset user code but can be programmed to store up to a total of thirty additional unique user codes.
- Codes can be added and deleted at any time.
- For first-time programming, use the factory default programming code.
- > It is recommended to change the default programming code and default user code right after you install the lock.
- Every programming step should be done within 6 seconds.

### **Operating Indicator Sounds and Lights**

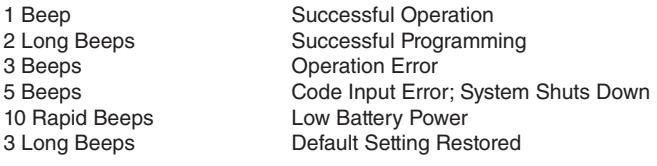

Lock button flashes slowly In Programming Mode

### **1. Door Handing Identification Process**

The lock needs to learn if your door is right-handed or left-handed.

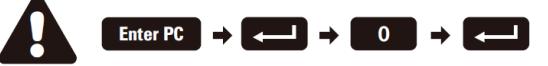

**DO THIS FIRST** 

**2. Change Programming Code**

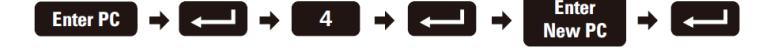

- **3. Add New User Code**
	- Up to 30 sets of user codes can be saved. User codes should be 4–10 digits in length.

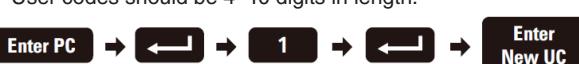

**4. Delete Existing User Code**

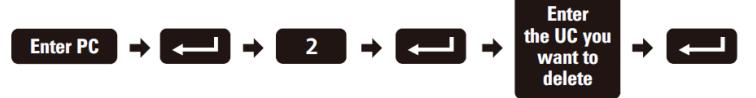

### **5. Delete All User Codes**

Auto-locking and keypad locking functions will be invalid when

user codes are deleted. The lock can only be operated by key during that time.

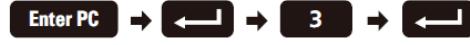

**Default programming code (PC): 0000 Default user code (UC): 1234** Your new programming code (PC): Your new user code (UC):

Note: The same programming code and user code cannot be accepted. The lock will cease operation if unauthorised codes are entered over 5 times. The system will unfreeze after 45 seconds.

### **6. Toggle Auto-Lock On/Off**

 The preset delay-time is 30 seconds, you can change the time by following instruction #7. Repeat the steps in #6 to cancel the auto-locking function.

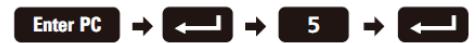

- **7. Set Auto-Lock Time Delay**
- 10–99 seconds delay-time available.

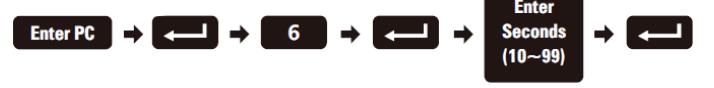

**8. Enable/Disable All User Codes**

 Auto-locking and keypad locking functions will be invalid when user codes are disabled. The lock can only be operated by a key during the time. Repeat the steps in #8 to enable the user codes again.

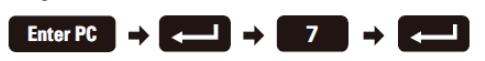

**9. Create One-Time User Code** It will automatically cancel after it is used one time.

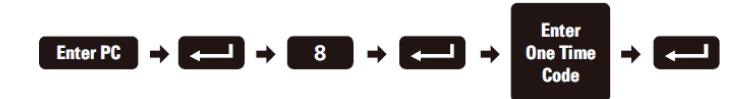

# **TOUCHPAD ELECTRONIC DEADBOLT LOCK Product codes: 1391**

### **10. Activate/Deactivate Leading Code**

Random digits will show up when you first touch the screen. This is a security function to confuse the finger print marks left on screen.

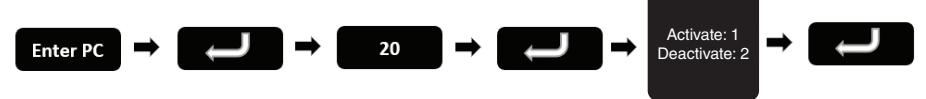

### **11. Restore Default Settings**

Press the button for more than 5 seconds; the programming is reset back to the original factory codes once you hear 3 long beeps. After restoring default settings, you must run the door handing identifying process (#1) again before programming any other functions.

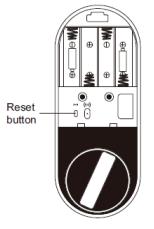

# How To Use

**To lock**  1. Touch the screen 2. Touch the lock key **To unlock**  1. Touch the screen with your palm

2. Enter random digits in any order (to deactivate refer to step 10) 3. Enter your pin code followed by the padlock key

# Trouble Shooting

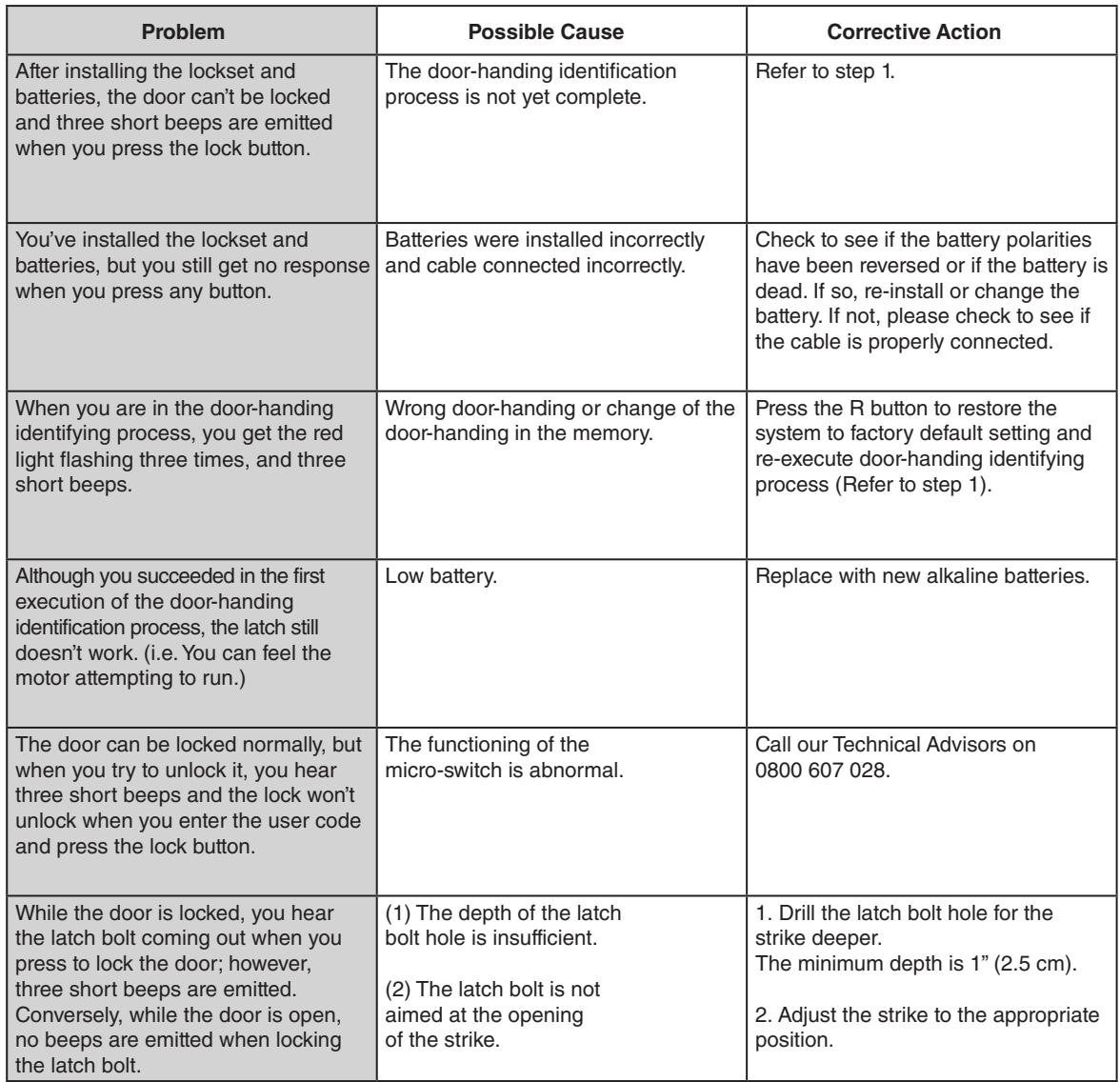

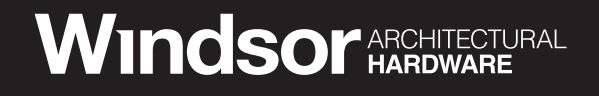

# INSTRUCTIONS

**0800 607 028** BLUETOOTH **sales@windsorhardware.co.nz windsorhardware.co.nz**

**S** App Store

# **TOUCHPAD ELECTRONIC DEADBOLT LOCK Product codes: 1391**

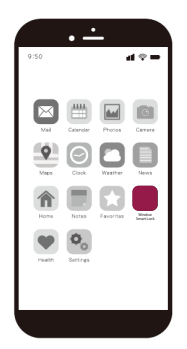

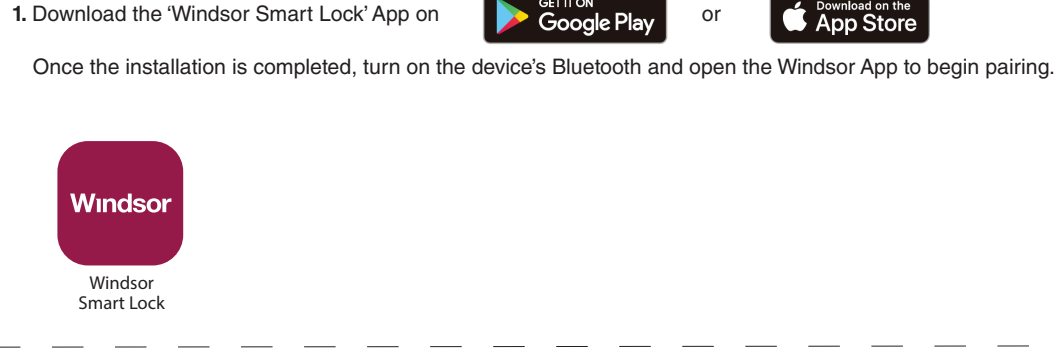

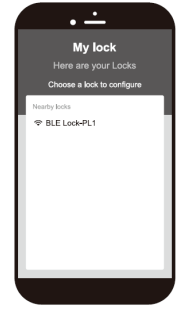

**2.** Wait for the page to scan for Bluetooth locks in range. Locks found will be shown on screen. Select the lock with the default name 'BLE Lock-PL1' to continue. The Bluetooth scanning time may vary depending on Android manufacturers.

*Note: 'BLE Lock-PL1' shown in black means the unit is available. Paired lock names will be shown in red. The default name may vary for other product models.*

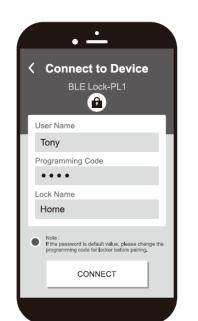

### **3.** Enter the lock information to proceed with the pairing.

*Note: The factory default programming code is 0-0-0-0. If the programming code has been changed by the user, please enter the newly changed programming code.*

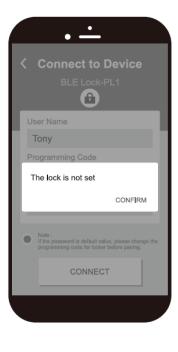

When the message 'The lock is not set' appears.

Please follow the instructions for the door handing so that your lock knows if it is used on a left hand or right hand door. Then proceed with pairing.

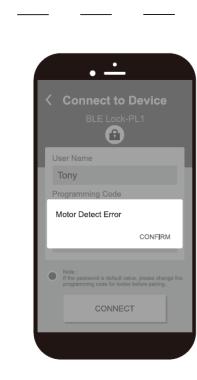

When the message 'Motor Detect Error' appears.

Bluetooth pairing must be carried out while the lock is in unlocked state. Please first unlock, then proceed with pairing process.

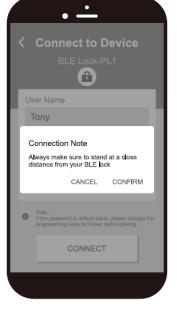

 $\mathbb{C}$ 

**4.** Follow the tips, touch the lock with the mobile phone and select 'Confirm'. Make sure your smart phone is close to the locking sensor. The sensor distance will be used as the sensing range of the one touch unlock.

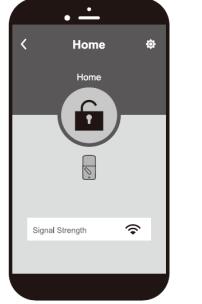

- **5.** The Bluetooth pairing is completed when the lock setting screen displays the following:
	- **Administrator Function Settings**<br>The first one who pairs with lock via bluetooth will be the administrator and others who pair<br>afterward will be users, users will not see the<br>setting icon. Ò
		- Lock Name (Set by user) **Go Back**

Lock / Unlock

Home

 $\langle$ 

 $\bigcirc$ 

- $\frac{\partial}{\partial \rho}$ **Lock Battery Level** 
	- **Bluetooth signal stre**<br>Smart phone and loc
	-
- **8. Locked Icon** The ORANGE (locked) icon means the current status of the lock is 'LOCKED'.

**6.** Open the Windsor App and select the paired lock.

*Note: The working range between the lock and your smartphone is around 5m.* 

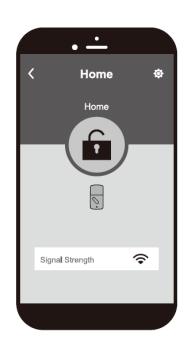

**7. Unlocked Icon** The GREEN (unlocked) icon means the current status of the lock is 'UNLOCKED'.

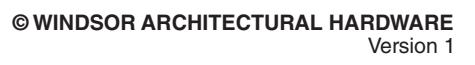

# **INSTRUCTIONS**

**0800 607 028** BLUETOOTH **sales@windsorhardware.co.nz windsorhardware.co.nz**

# TOUCHPAD ELECTRONIC DEADBOLT LOCK **Product codes: 1391**

# Administrator Functions

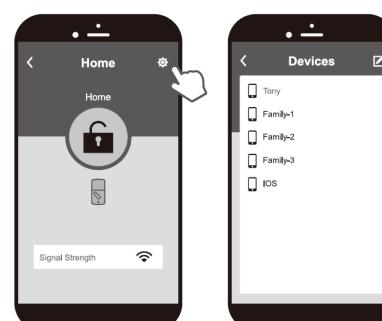

### **Load paired devices list.** Select the setting icon in the top right corner of the locking setting screen to view the paired

Bluetooth devices. The administrator's name appears in red. All other user names appear in black. *(6 devices max., including administrator)*

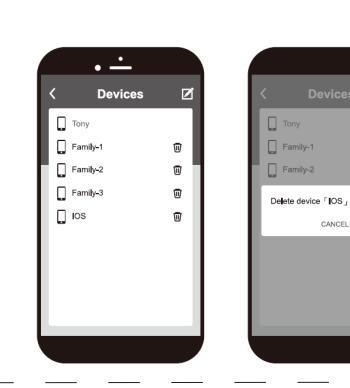

### **Delete paired devices from the list.**

On the 'Paired Devices' screen, select the 'Edit' button on the top right corner and the 'Delete' icon will appear. After pressing the delete icon, confirm by pressing 'Confirm' to delete.

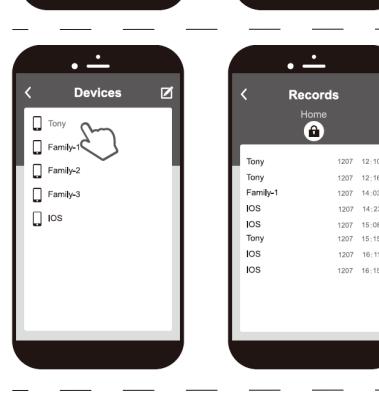

### **Review usage log.** Select the administrator device name (in red) to review the usage log.

*Note: Unlocks made with passwords will show in the log as 'Code', but no date and time information will be recorded.*

# Trouble Shooting

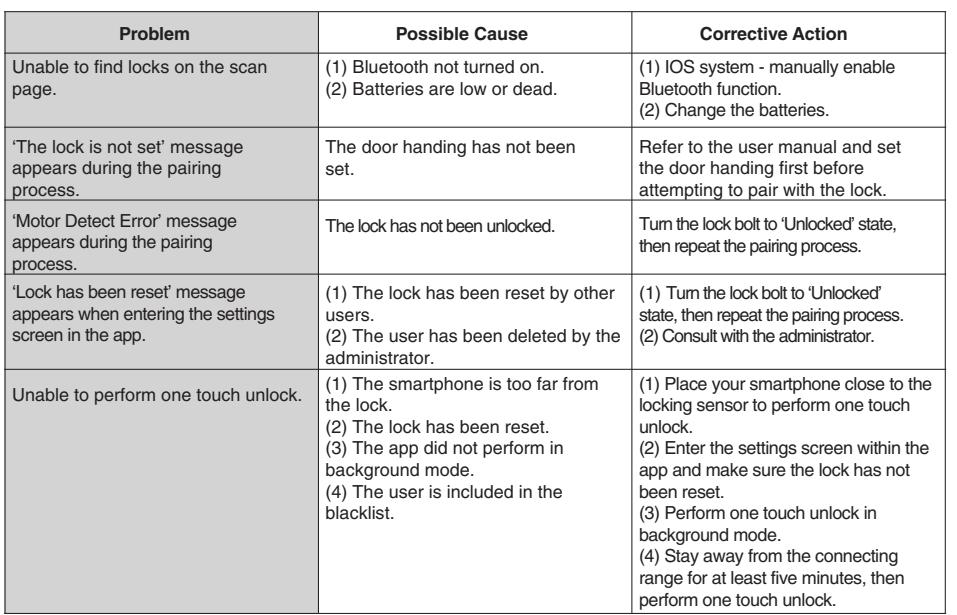

**REGULATORY COMPLIANCE**

This product complies with the following standards established by the Radio Spectrum Management (RSM) New Zealand:

- EMC Standards Notice (Level 2: AS/NZS 61000-6-3) - Radio Standards Notice (Level A1: Radio Standard: CFR Title 47: Part 15 Radio Frequency Devices: Subpart C -Intentional Radiators: Section 15.247)

### **FCC**

This device complies with Part 15 of the FCC Rules. Operation is subject to the following two

conditions:

(1) this device may not cause harmful interference, and (2) this device must accept any interference received, including interference that may cause undesired operation.

This equipment has been tested and found to comply with the limits for a Class B digital device, pursuant to part 15 of the FCC Rules. These limits are designed to provide reasonable protection against harmful interference is encouraged to try to correct the interference by one or more of the following measures:

- Reorient or relocate the receiving antenna. - Increase the separation between the equipment and receiver. - Connect the equipment into an outlet on a circuit different from that to which the receiver is connected.

- Consult the dealer or an experienced radio/TV technician for help

### **IMPORTANT!**

....<br>Changes or modifications not expressly approved by the manufacturer could void the user authority to operate the equipment. This equipment complies with FCC radiation exposure limits set forth for an uncontrolled envi This equipment should be installed and operated with a minimum distance of 20cm between the radiator and a human body.